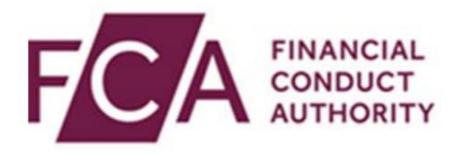

# **RegData user guide**

# **Submitting and Managing Alternative Investment Fund Directive (AIFMD) Data**

The Alternative Investment Fund Managers Directive (AIFMD) is a regulatory framework for alternative investment fund managers (AIFMs), including managers of hedge funds, private equity firms and investment trusts.

This user guide explains how to upload and submit AIFMD data and subsequently manage this data for your firm.

### **Overview of user guide**

In this guide, you will find out how to:

- 1. enter data manually online via the AIFMD forms
- 2. upload an XML with AIFMD data in RegData
- 3. how to amend an AIFMD report that has been submitted
- 4. how to cancel an AIFMD report that has been submitted

# **1. Submitting AIFMD data via online forms**

In RegData, hover over **AIFMD** at the top of the screen, then hover over **Prepare Report**. Click on the AIFMD report you wish to complete.

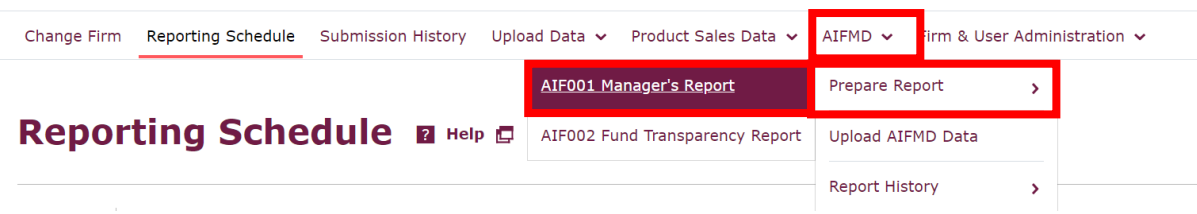

In the report screen, click **ADD REPORT.**

# **AIF001 Manager's Report B Help El**

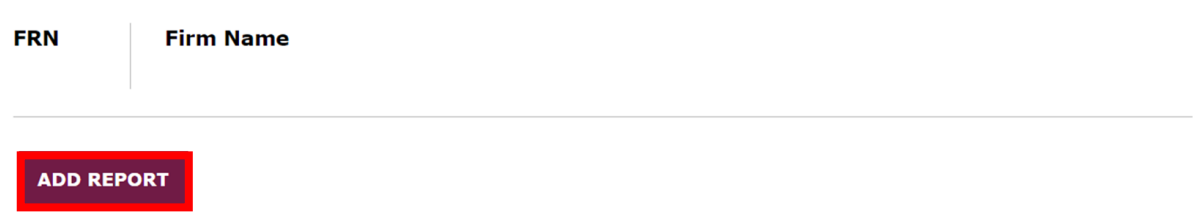

Fill in all the required details on the report form. Fields marked with a red asterisk (\*) are mandatory.

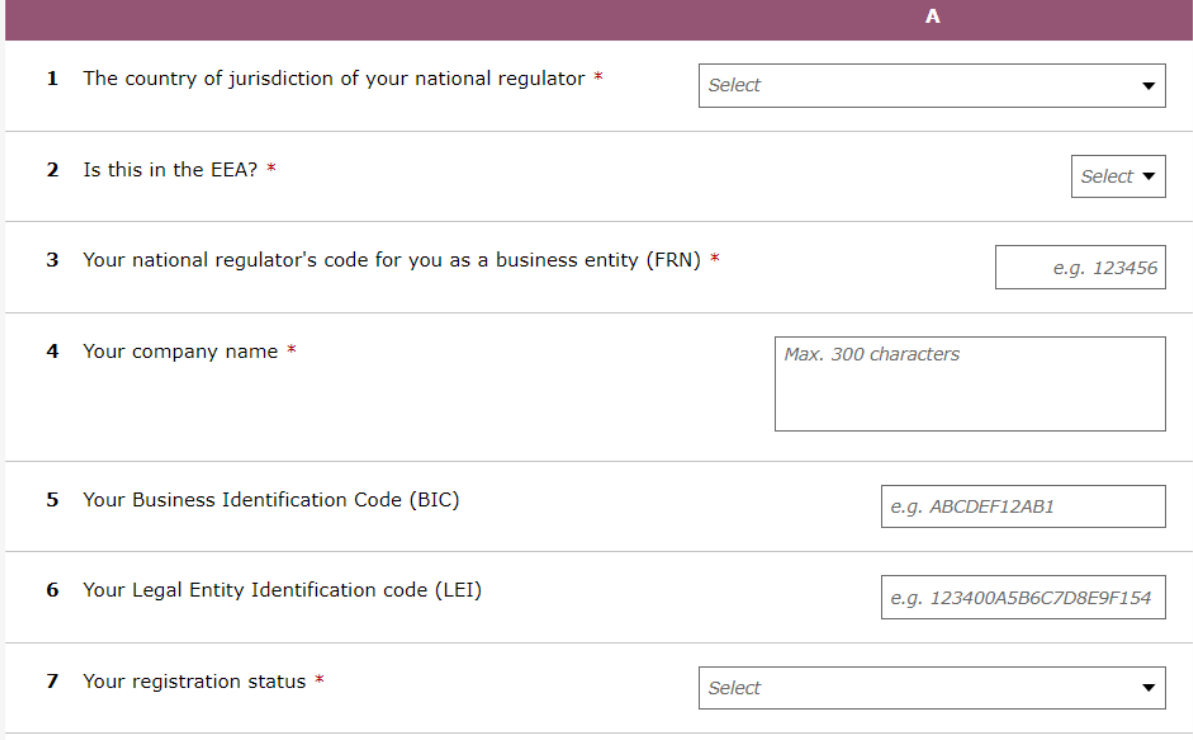

You can save your data by clicking **SAVE DATA**. Once all mandatory and other fields you wish to provide data for have been completed, click **VALIDATE DATA**.

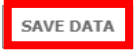

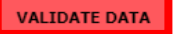

If there are any errors in the data entered, these will be presented at the top of the screen. You will need to resolve all errors and validate data once again.

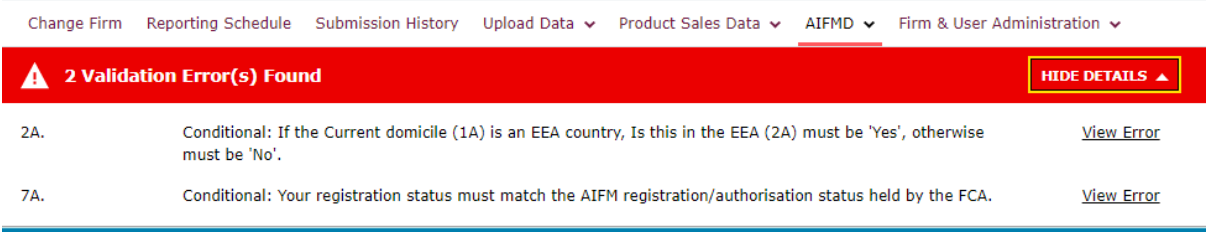

Alternatively, you can validate your report(s) from the Report screen. Click next to the report, and then click **VALIDATE REPORT**.

### **AIF001 Manager's Report B Help CI**

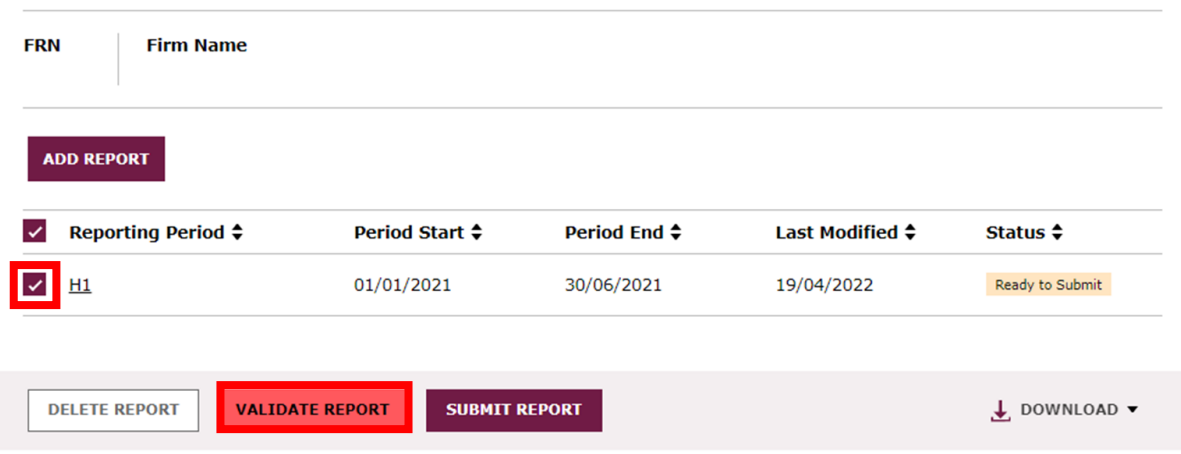

If you validate from the Report screen, a validation confirmation will appear at the top of the screen.

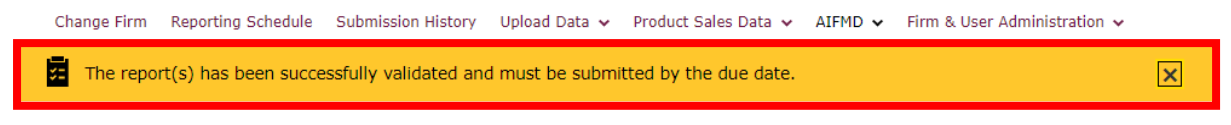

AIFMD / Prepare Report / AIF001 Manager's Report

Once all report(s) have been validated, select the report(s) you wish to submit and click **SUBMIT REPORT.**

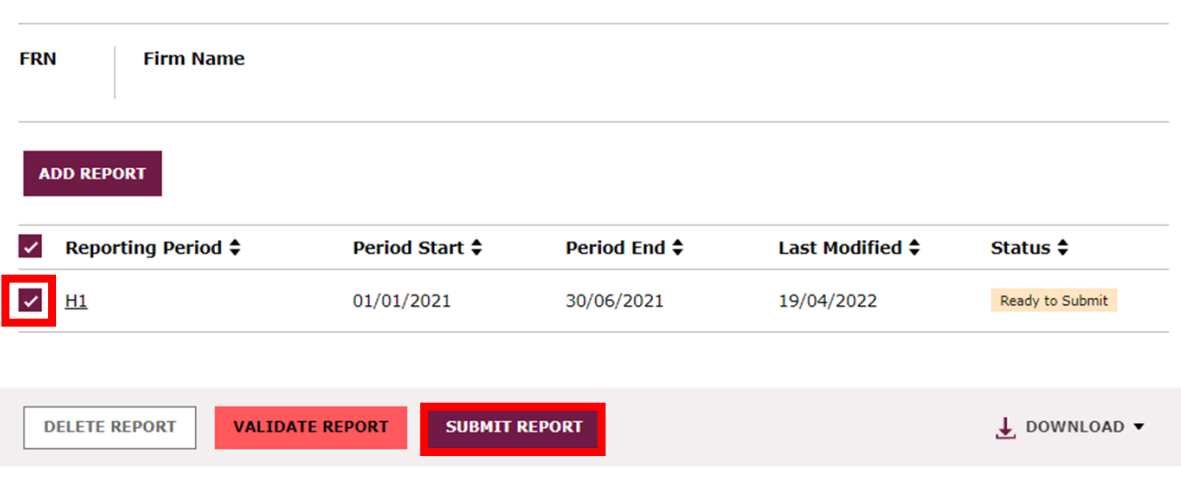

#### **AIF001 Manager's Report B Help CI**

You will be asked to confirm your submission**.** Click **YES** if you wish to proceed.

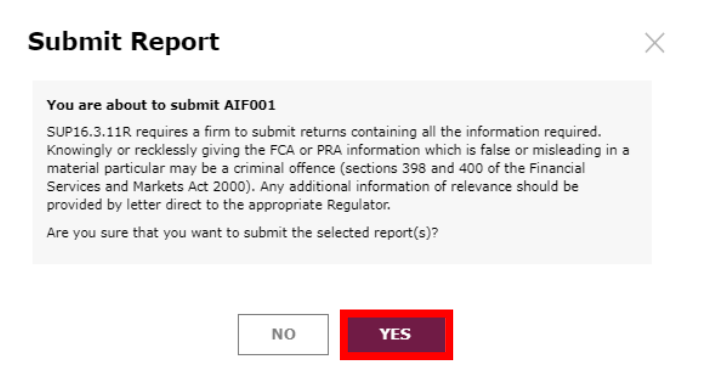

You will get a pop up, to inform you that you must also submit the report(s) from your reporting schedule. To proceed to your schedule to submit the report click **YES.**

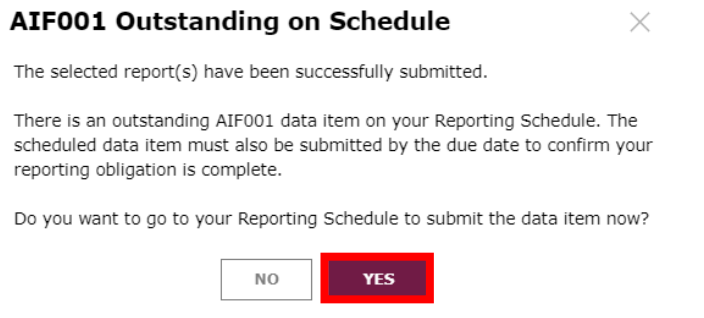

From your Reporting Schedule, click next to the AIFMD report(s) you wish to submit and click **SUBMIT DATA**.

#### Reporting Schedule a Help C

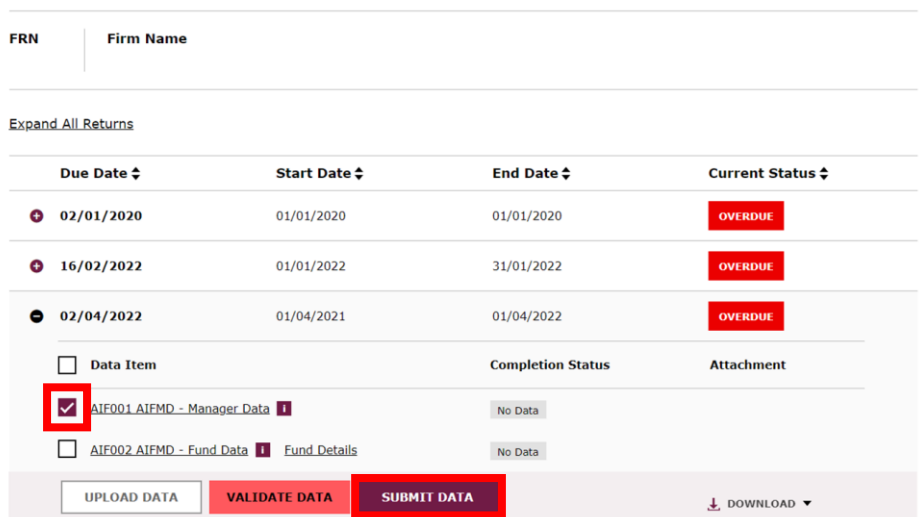

# **2. Upload an XML with AIFMD data**

Hover over **AIFMD** at the top of the screen, and then click **Upload AIFMD Data.**

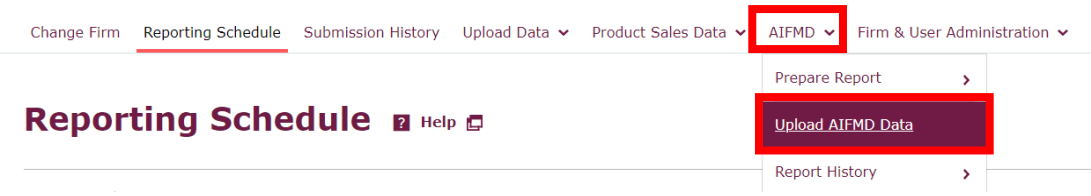

On the Upload AIFMD Data screen, click **UPLOAD DATA.**

#### **Upload AIFMD Data @ Help @**

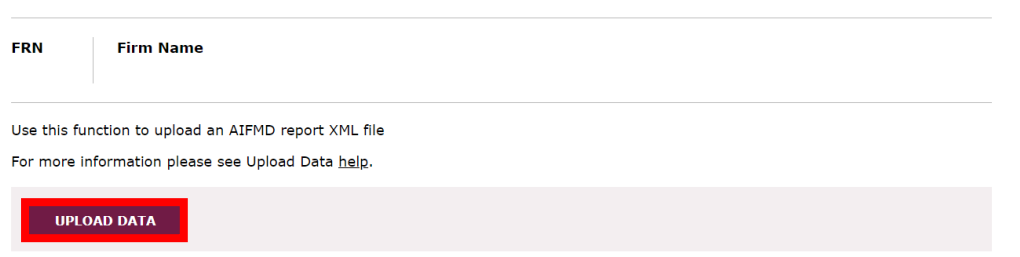

You will be presented with a pop up. Click where it says **click here to choose a file…**, and then find the file you wish to upload from your computer

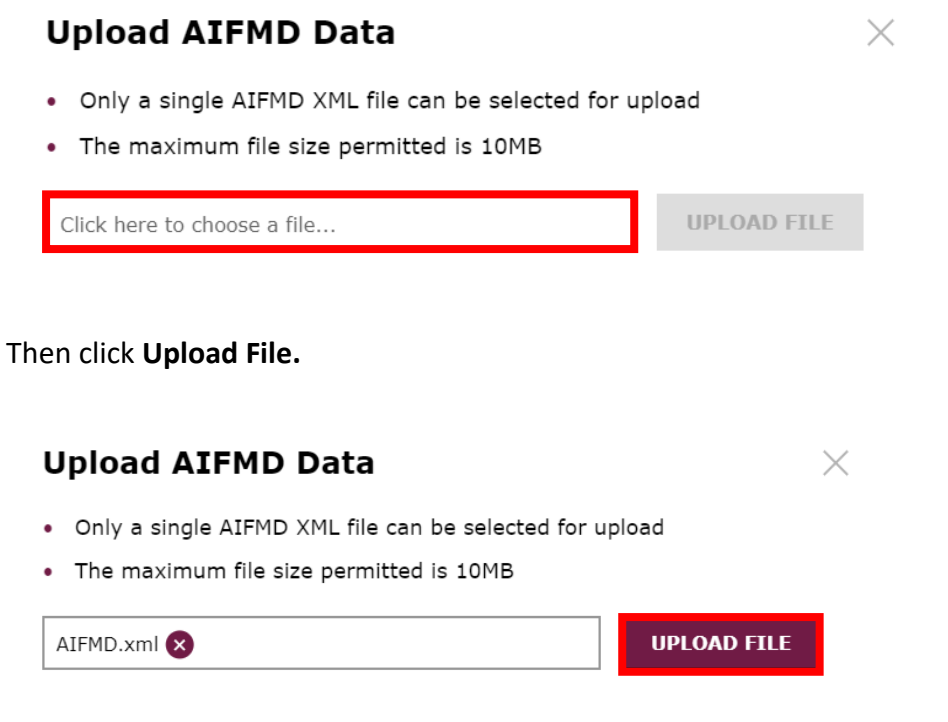

Your uploaded data will be validated. If there are any errors, you will need to resolve these in the XML file before reuploading.

# **3. Amending a Report**

To search your report history, hover over **AIFMD** at the top of the screen, and then hover over **Report History.** Click on the AIF report history option you wish to amend.

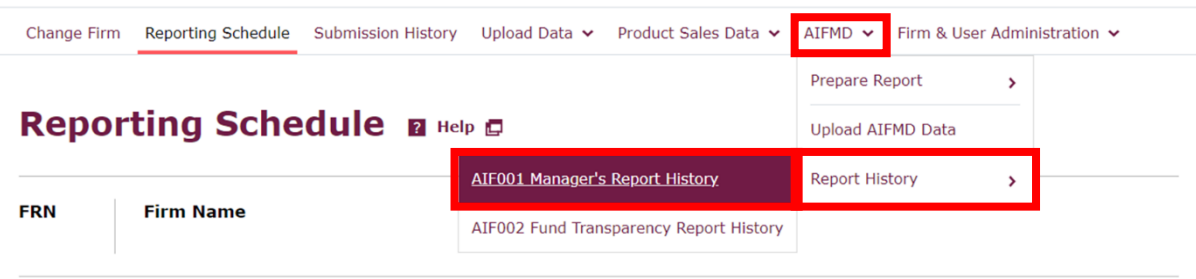

You will be presented with your Report History. You can use the Report Status, Report Type, or Submitted Date filters to narrow your results. Click next to the report you wish to amend and then click **AMEND REPORT.**

#### **AIF001 Manager's Report History B Help El**

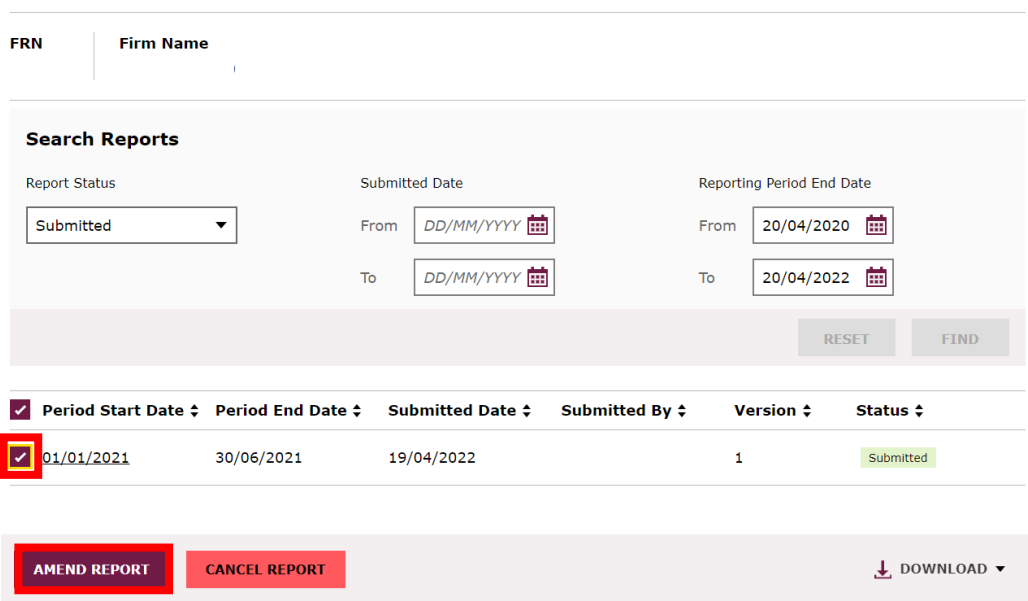

You will be presented with a pop up to confirm the amendment. If you wish to proceed, click **YES.**

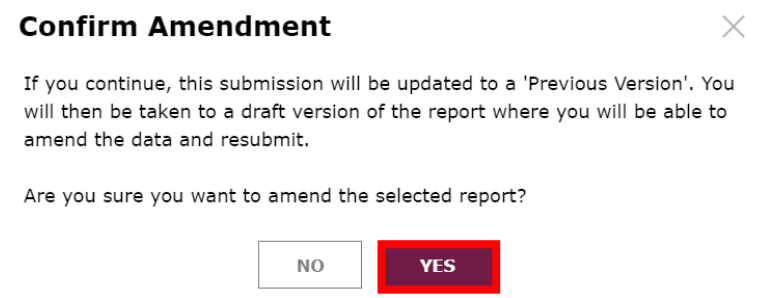

You will be taken to the form for the report you are amending. Here you can amend any data you wish to, and then save, validate and submit data as previously presented.

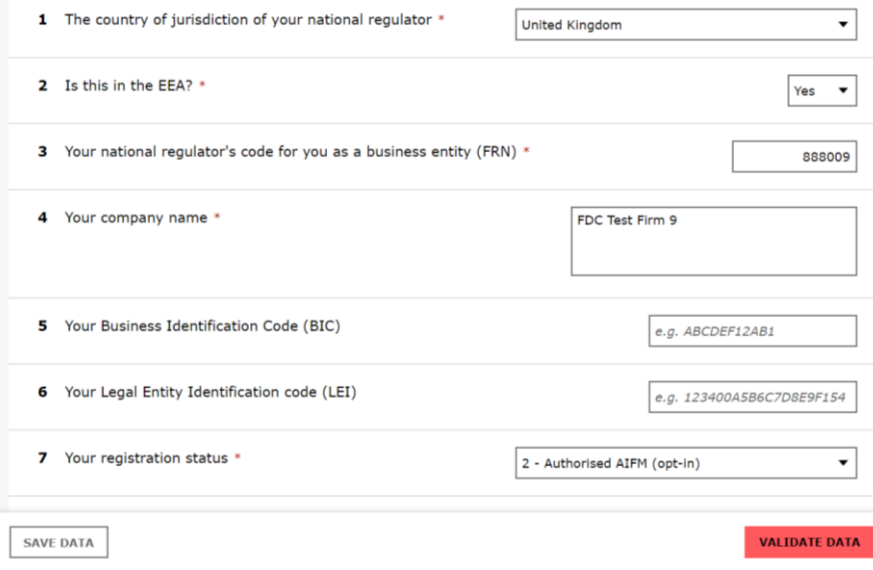

# **4. Cancelling a Report**

To search your report history, hover over **AIFMD** at the top of the screen, and then hover over **Report History.** Click on the AIF report history option you wish to amend.

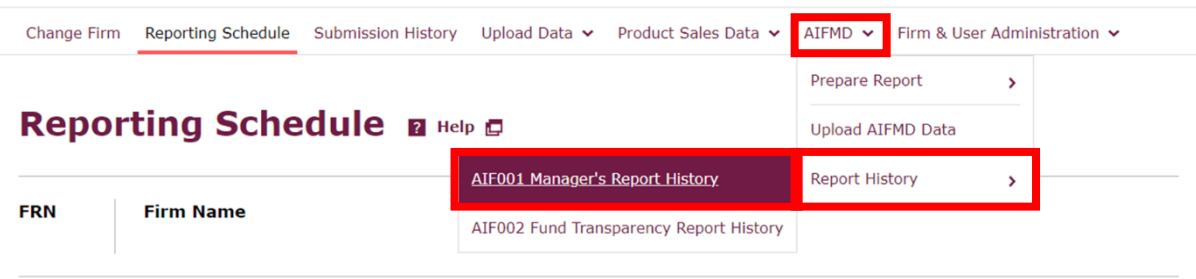

You will be presented with your Report History. You can use the Report Status, Report Type, or Submitted Date filters to narrow your results. Click next to the report you wish to amend and then click **CANCEL REPORT.**

#### **AIF001 Manager's Report History & Help CI**

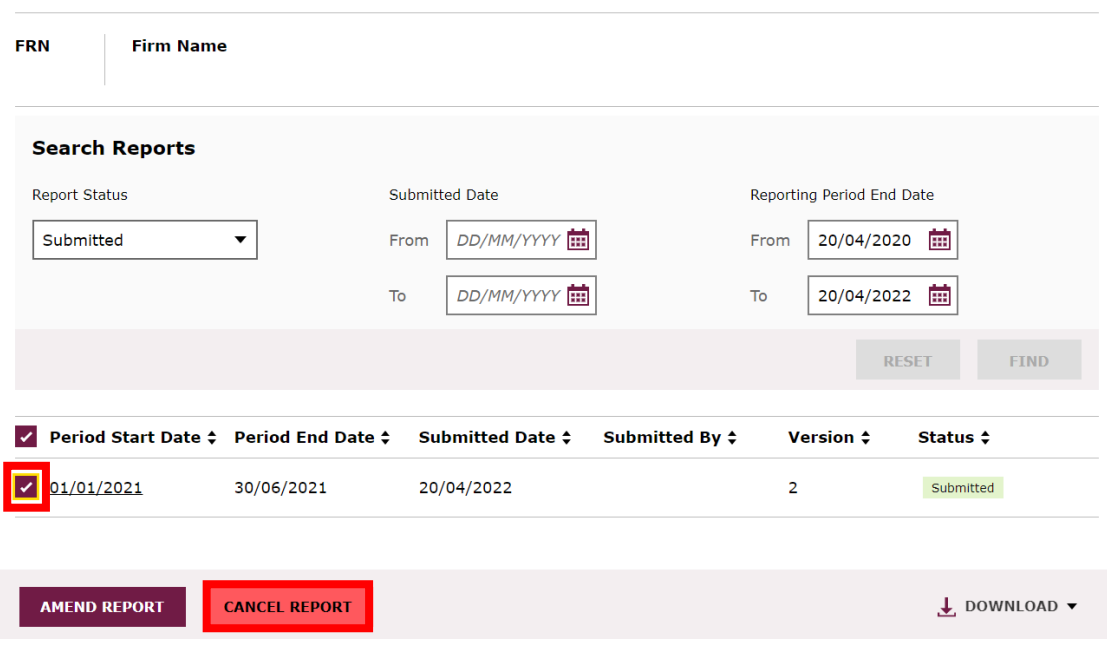

You will get a pop up to provide a reason for cancellation. Please enter this, and then click **CONFIRM.**

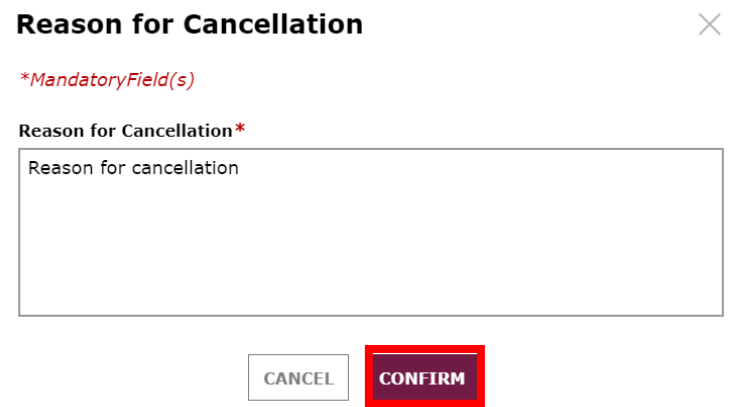

You will receive confirmation that the report has been cancelled at the top of the screen.

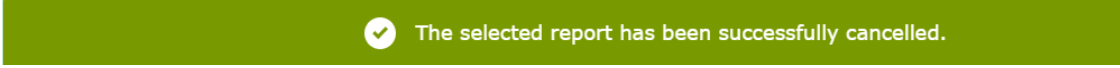